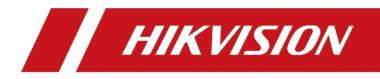

# **CSR-IM**

## Multi-Target High- Precision Positioning and Speed Measurement Radar

User Manual

## CSR-IM Multi-Target Radar Quick Installation and Debugging Procedure

#### Introduction

The installation and debugging introduction contains the following functions: (1) the project installation personnel can finish the installation of CSR-IM multi-target radar quickly and exactly according to this introduction. (2) debugging radar by upper computer software, and setting up the basic installation and function parameters of radar. (3) installing and adjusting the deflection angle and declination angle of radar according to the value suggested by upper computer. (4) calibrating the installation deflection angle of radar by the function of one key calibration of upper computer. (5) estimating whether the radar is running well and calibrated correctly through observing the simulation display of monitoring vehicle by upper computer software. (6) In the end, assure to achieve the exact lane judgment ,vehicle snapshot and vehicle speed information of the vehicles in the monitoring lanes, when the radar triggers the snapshot of camera in normal scene.

#### Specification

Antenna: Planar-type microstrip patch array antenna Operation frequency: 24.15GHz Frequency deviation error:  $\leq \pm 45$  MHz Emission power: about 10mW Operating temperature:  $-40^{\circ}C \sim +70^{\circ}C$ Operating humidity: 5%RH $\sim$  95%RH Speed measurement range:  $(2 \sim 280)$  km/h Speed measurement accuracy:  $\pm 2$  km/h Response time: 26ms Rated voltage: 12V DC Rated current: 0.5A

#### Main installation and debugging procedure

- 1. Connection of radar and upper computer: achieve the connection of radar and upper computer correctly, and assure the communication running well.
- 2. Project installation: install the radar on the portal frame correctly, with proper height, pivoting angle and declination angle.
- 3. Radar debugging: set installation parameter of the radar, set function parameter of the radar and make the calibration and installation debugging of radar.
- 4. Connecting radar to camera and snapshot: connect radar to camera, then snapshot after the debugging of the radar.

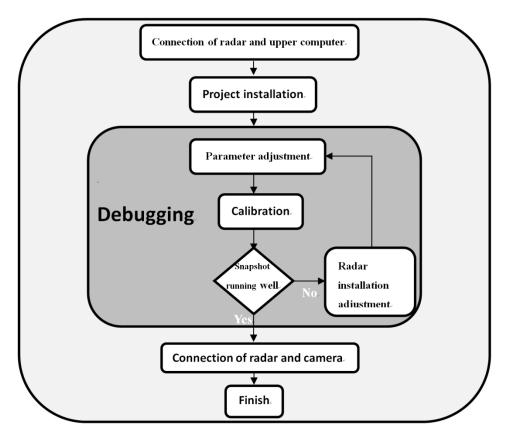

Figure 1: Installation and Debugging Flow Chart

### **Radar Quick Installation Procedure**

### 1. Software Installation on Upper Computer

#### 1.1 Installation of .net Framework 4.0 Support Library

Radar upper computer software is the free-installation version, and the related bundled software should be installed before the using of upper computer software. As shown in figure1.1, open document folder **[** Upper Computer Bundled Installation Software **]**, and find out document <<dotNetFramework>>, then release it. You will see installation package<<.net Framework 4.0>>.

| 🕌 Upper Computer Bundled Installation Software |                                     |               |  |
|------------------------------------------------|-------------------------------------|---------------|--|
| 🌀 🖓 🖉 🗸 Local 🚺                                | 👻 🔯 Search U 😥                      |               |  |
| Organize 👻 Include in libra                    | ry 💌 Share with 💌 New folder        | 1 - 1 0       |  |
| 🔶 Favorites                                    | CSR-IM Radar software_1.            | 0.6.3         |  |
| 💻 Desktop<br>🚺 Downloads<br>🗐 Recent Places    | dotNetFramework<br>Type: 7z Archive | Size: 50.8 MB |  |
| Cibraries                                      |                                     |               |  |
| J Music                                        |                                     |               |  |
| Pictures Videos                                |                                     |               |  |
| 👰 Computer                                     |                                     |               |  |
| 🏭 Local Disk (C:)                              |                                     |               |  |
| 👝 Local Disk (D:)<br>🍓 DVD Drive (E:) GRMCUL)  | KFRER_EN                            |               |  |
| 2 items                                        | _                                   |               |  |

Figure 1.1: Installation package <<net Framework 4.0>>

Run installation document (document name: dotNetFx40\_Full\_x86\_x64.exe) to install the support library (Dispensing with running the other document, it will run itself automatically while the installation of support library. Interface is as shown in below figure:

| crosoft .NET Framework 4 So<br>T Framework 4 Setup<br>Please accept the license terr |                 |          |
|--------------------------------------------------------------------------------------|-----------------|----------|
|                                                                                      | OFTWARE         | <b>^</b> |
|                                                                                      | L LICENSE TERMS | •        |
|                                                                                      | L LICENSE TERMS | •        |
| SUPPLEMENTA                                                                          | L LICENSE TERMS | -        |
| SUPPLEMENTA                                                                          | L LICENSE TERMS | •        |

Figure 1.2: The Installation of Support Library<<DotNet>>>

Click "I accept the terms of the license agreements", then click 'install' button (dispense with choosing other checkbox); Interface is as shown in below figure:

| 🍜 Microsoft .NET Framework 4 Setup                                                | _ 🗆 X  |
|-----------------------------------------------------------------------------------|--------|
| Installation Progress<br>Please wait while the .NET Framework is being installed. | .NET   |
| File security verification:                                                       |        |
| All files were verified successfully.                                             |        |
| Installation progress:                                                            | 2      |
| Installing .NET Framework 4 Client Profile                                        |        |
|                                                                                   | Cancel |

Figure 1.3: Installing

Click "finish" button to finish the installation of support library <<DotNet>> after installation.

|            | Installation Is Complete                          |
|------------|---------------------------------------------------|
| -          | Installation is complete                          |
| Microsoft* | .NET Framework 4 has been installed.              |
| .NET       |                                                   |
|            | Check for more recent versions on Windows Update. |
|            |                                                   |

**Figure 1.4: Installation Finish Prompt** 

#### 1.2 Usage of Upper Computer Software

Usage of upper computer software and the function of wireless connection, please refer to (CSR-IM multi-target radar scene monitoring software user manual).

#### 2、CSR-IM Multi-Target Radar Installation Notes

CSR-IM multi-target radar mainly snapshots aim at the driving vehicles in multi-lanes at the same time; usually the radar is fixed on the middle position of multi-lanes in width direction. That is the middle position of portal frame above the lanes. (see detail in figure2.1, take 3 lanes as example);

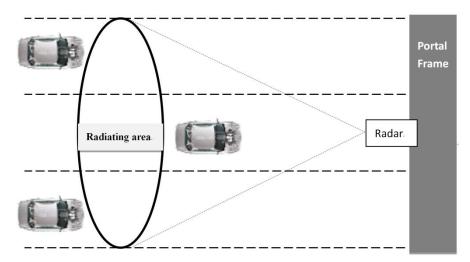

Figure 2.1: CSR-IM Multi-Target Radar Installation Position-Planform

Pay special attention to assure the radar's positive side points to the direction of the lanes, and the port of radar cable points to the ground (face down) during installation; as shown in figure 2.2.

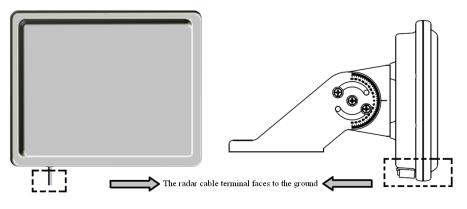

Figure 2.2 the Cable Terminal of Radar Points to The Ground

The radar side installation method is as shown in figure 2.3, the radiating area of the radar beam is a region of lanes; the width of the region that the beam covered is related to the central position of the beam etc. The width of the region that the beam covered is around 10m, while the beam center of typical radar is at 24m.

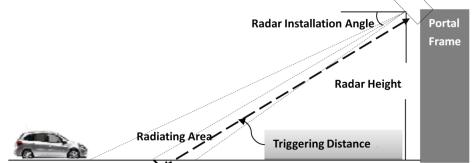

Figure 2.3: CSR-IM Multi-Target Radar Installation Position—Side View

The installation declination angle under different installation height and triggering distance refer to table2.1~2.3. For obtaining the best result, the installation declination angle will be different due to different driving direction in monitoring lanes. The reference value under different condition is shown in table 2.1~2.3. The related installation of declination angle value can be checked in table 2.1~2.3 refer to predetermined radar height, trigger distance and the driving direction condition in monitoring lanes. The value of declination angle can be estimated by linear interpolation if the height and trigger distance is

between the two values as below.

| $\begin{array}{c} & \text{Trigger distance} \\ \text{neight} & \text{angle } \theta \end{array}$ | 20m             | 24m             | 28m             | 32m             | 36m             |
|--------------------------------------------------------------------------------------------------|-----------------|-----------------|-----------------|-----------------|-----------------|
| 5m                                                                                               | 19°             | $16^{\circ}$    | 14°             | $11^{\circ}$    | 9°              |
| 6m                                                                                               | $24^{\circ}$    | 20 <sup>°</sup> | 18 <sup>°</sup> | 15 <sup>°</sup> | 13°             |
| 7m                                                                                               | 28 <sup>°</sup> | 24 <sup>°</sup> | 21°             | $18^{\circ}$    | $16^{\circ}$    |
| 8m                                                                                               | 30 <sup>°</sup> | 26 <sup>°</sup> | 23 <sup>°</sup> | 20 <sup>°</sup> | 18 <sup>°</sup> |

Table 2.2 Radar Installation Reference of Declination Angle (Monitoring the Coming Lane only)

| Triggering distance height angle $\theta$ | 20m               | 24m               | 28m            | 32m               | 36m            |
|-------------------------------------------|-------------------|-------------------|----------------|-------------------|----------------|
| 5m                                        | 13 <sup>°</sup>   | $10.5^{\circ}$    | $8.5^{\circ}$  | 7.5 <sup>°</sup>  | $7^{\circ}$    |
| 6m                                        | $15^{\circ}$      | 12.5 <sup>°</sup> | $10.5^{\circ}$ | 9°                | 8.5°           |
| 7m                                        | 16.5 <sup>°</sup> | $14^{\circ}$      | $12^{\circ}$   | $10.5^{\circ}$    | 9.5°           |
| 8m                                        | 18 <sup>°</sup>   | $15.5^{\circ}$    | $14.5^{\circ}$ | 11.5 <sup>°</sup> | $10.5^{\circ}$ |

Table 2.3 Radar Installation Reference of Declination Angle (Monitoring both of Coming and Going Lane)

| Triggering distance height angle $\theta$ | 20m               | 24m               | 28m               | 32m              | 36m             |
|-------------------------------------------|-------------------|-------------------|-------------------|------------------|-----------------|
| 5m                                        | $16^{\circ}$      | 13.5 <sup>°</sup> | 11.5 <sup>°</sup> | 9.5 <sup>°</sup> | 8°              |
| 6m                                        | 19.5 <sup>°</sup> | $16.5^{\circ}$    | $14.5^{\circ}$    | $12^{\circ}$     | 11°             |
| 7m                                        | 22.5 <sup>°</sup> | 19°               | 17°               | $14.5^{\circ}$   | 13 <sup>°</sup> |
| 8m                                        | 24 <sup>°</sup>   | 21 <sup>°</sup>   | 19°               | 16 <sup>°</sup>  | $14^{\circ}$    |

In the latest upper computer software, the reference value of the radar installation declination angle will be inputted automatically after the triggering distance and installation height are inputted, dispensed with the table check and calculation. As shown in figure 2.4

| Mount settings                       |                       |
|--------------------------------------|-----------------------|
| Trigger distance                     | 24.0 🚔 m              |
| Mount height                         | 7.5 🌩 m               |
| Horizontal offset                    | 0.0 🚔 m               |
| rotation angle corr<br>Angle correct | Angle 0.0             |
| Rotation: Follow t                   | 0.0° angle to mount   |
| Down dip: Follow th                  | e14.5° angle to mount |

Figure 2.4: Calculate the reference installation declination angle according to the installation height and triggering distance at once

In addition, in order to enlarge the application scopes of monitoring and lower the standards of installation, the actual installation position of the radar could deviate from the center of the overall lanes and the furthest distance could be 3m away from the outermost lane.

As shown in figure 2.5, the radar could be installed on any position deviated from the center of the

lane, but still in and above the lane.

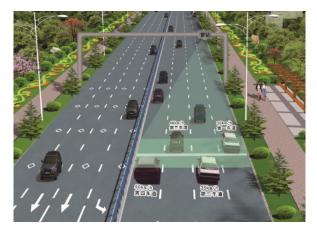

Figure 2.5: The radar installation is deviated from the above center of the lane but in the lane.

As shown in figure 2.6, the radar is installed above the outermost lane, and the farthest distance is 3m deviated from the edge of the outermost lane.

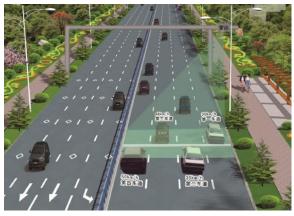

Figure 2.6: The radar is installed above and outside the lane.

### 3. Connection of CSR-IM Multi-Target Radar

#### 3.1 The Connection of Hardware

The connection of hardware is to assure that the radar could communicate with the upper computer well in the case of normal power supply. The hardware connection mainly consists of two parts: power interface and communication interface (mainly to the radar). See the detail method of connection in table3.1 and 3.2.

 Table 3.1 Power Interface (the connection of radar and power)

| Color (radar cable) | Port connect | Power |
|---------------------|--------------|-------|
| Red                 | ¢            | DC12V |
| Black               | \$           | GND   |

 Table 3.2 Communication Interface (the communication connection of radar and camera)

| Color (radar cable) | Port connect | Upper computer (cable convert serial port to USB port) |
|---------------------|--------------|--------------------------------------------------------|
| Brown               | Ĵ            | Black                                                  |
| White               | ¢            | Red                                                    |

The radar has wireless module, which could connect upper computer, through the laptop or desktop computer with WIFI module without USB-RS485 connection cable. The signal cables of the radar and camera can be connected directly in the case of WIFI connection, as shown in table 3.3.

| Radar        |            | Connection        | Camera        |              |                           |  |
|--------------|------------|-------------------|---------------|--------------|---------------------------|--|
| Power supply | 7 RS485    |                   | RS485         | Power supply | Internet access           |  |
| Red (+12V)   | Brown (A+) | $\Rightarrow$     | Brown         | Red (+12V)   |                           |  |
|              |            |                   | ( <b>A</b> +) |              | Connect to the            |  |
| Black        | White (B-) | $\Leftrightarrow$ | White         | Black (GND)  | Laptop Internet<br>Access |  |
| (GND)        |            |                   | ( <b>B</b> -) |              |                           |  |

#### **3.2 Before connected to upper computer software:**

Connect the radar to WIFI, power on the radar, and connect radar to camera signal cable. Steps to achieve the radar wireless connection are shown as below:

(1) As shown in figure 3.1, open WIFI module in the laptop, search WIFI hotspot, click WIFI hotspot of prefix "USR-WIFI" to connect.

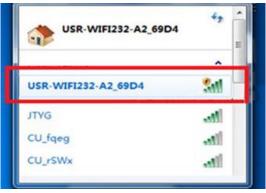

Figure 3.1: connect wireless hotspot of prefix "USR-WIFI"

(2) As shown in figure 3.2, set local IP to10.10.100.100.set subnet mask to 255.255.255.0, set gateway to 10.10.100.255, set DNS to 10.10.100.254.

| Internet Protocol Version 4 (TCP/IPv4) Properties                                                                                                    |                                      |  |  |  |  |  |  |
|----------------------------------------------------------------------------------------------------|--------------------------------------|--|--|--|--|--|--|
| General                                                                                                    |                                      |  |  |  |  |  |  |
| You can get IP settings assigned automatically if your network supports<br>this capability. Otherwise, you need to ask your network administrator<br>for the appropriate IP settings. |                                      |  |  |  |  |  |  |
| O Obtain an IP address automatically                                                                                                    |                                      |  |  |  |  |  |  |
| Use the following IP address:                                                                                                    |                                      |  |  |  |  |  |  |
| IP address:                                                                                                    | 10 . 10 . 100 . 100                  |  |  |  |  |  |  |
| Subnet mask:                                                                                                    | 255.255.255.0                        |  |  |  |  |  |  |
| Default gateway:                                                                                                    | Default gateway: 10 . 10 . 100 . 254 |  |  |  |  |  |  |
| C O <u>b</u> tain DNS server address automatically                                                                                                    |                                      |  |  |  |  |  |  |
| ─● Use the following DNS server add                                                                                                    | resses:                              |  |  |  |  |  |  |
| Preferred DNS server:                                                                                                    | 10 . 10 . 100 . 254                  |  |  |  |  |  |  |
| Alternate DNS server:                                                                                                    |                                      |  |  |  |  |  |  |
| Validate settings upon exit                                                                                                    |                                      |  |  |  |  |  |  |
|                                                                                                    | OK Cancel                            |  |  |  |  |  |  |

Figure 3.2: IP address setting

#### 3.3 Connect the Radar Upper Computer Software

(1) Double click the program "Radar.IM.exe" in document folder 【CSR-IM Radar software\_1.0.6.4】 to open, as shown in figure 3.3

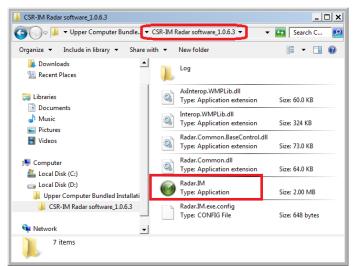

Figure 3.3: The Radar Upper Computer Program: Radar.IM.exe

(2) One dialog box is displayed to choose the monitoring direction, choose the direction according to the actual monitoring direction then click ok button, as shown in figure 3.4.

| Monitor direction    |            |        |  |  |
|----------------------|------------|--------|--|--|
| Monitor dire<br>Come | 🔿 Two-way  |        |  |  |
|                      | <u>O</u> K | Cancel |  |  |

Figure 3.4: Choose the Monitoring Lane Direction

(3) Main interface of radar upper computer is as shown in figure 3.5.

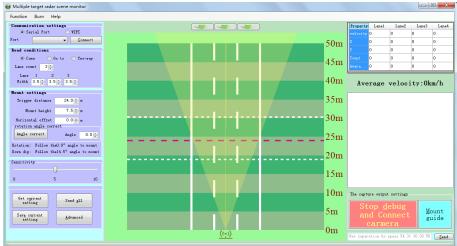

Figure 3.5: Main Interface of Radar Upper Computer

(4) Click WIFI in the communication setting, as shown in figure 3.6.

| Communication settings |  |   |         |  |  |
|------------------------|--|---|---------|--|--|
| ◉ Serial Port 🛛 🔿 ₩IFI |  |   |         |  |  |
| Port                   |  | - | Connect |  |  |

Figure 3.6: Click WIFI

(5) The prompt interface will be displayed after clicking WIFI, as shown in figure 3.7

| Message                                                                                                    |
|----------------------------------------------------------------------------------------------------|
| Note:<br>Make sure your computer set the<br>following before using Wifi:<br>1. Use the wireless network adapter<br>to connect to the radar's WIFI SSID like<br>USR-WIFI232-XXXX;<br>2. Set the Local IP address to<br>10.10.100, subnet mask is<br>255.255.255.0, the gateway is<br>10.10.100.254, DNS is 10.10.100.254; |
| 3. Click "OK" button to continue if already set.                                                                                                    |
| ŪK                                                                                                    |

Figure 3.7: Dialog box is displayed to change IP.

(6) One dialog box is displayed to choose local IP after clicking ok button. Assure local IP address is 10.10.100, click the local IP address then click the ok button. As shown in figure 3.8.

| Select local IP | <b>X</b>                 |
|-----------------|--------------------------|
| 10.10.100.100   |                          |
|                 |                          |
|                 |                          |
|                 | <u>OK</u> <u>C</u> ancel |

Figure 3.8: The dialog box is displayed. Confirm and click IP

(7) Click button "Listening" in the communication setting area, as shown in figure 3.9.

| Communication settings |  |   |           |  |  |  |
|------------------------|--|---|-----------|--|--|--|
| 🔘 Serial Port 🛛 💿 WIFI |  |   |           |  |  |  |
| <u>C</u> onnect        |  | - | Listening |  |  |  |

Figure 3.9: Monitoring In the Communication Setting Area

(8) Prompt of setting successfully will be displayed in the status display column (bar) area, as shown in figure 3.10

| 17:21:24.755<br>17:21:25.975<br>17:21:25.978<br>17:21:25.978<br>17:21:26.012<br>17:21:26.020 | Connected: 8899->10.10.100.254:1989<br>Enter setting mode<br>Enter setting mode success<br>Start debug mode<br>Enter setting mode success<br>Exit setting mode<br>Exit setting mode |
|----------------------------------------------------------------------------------------------|----------------------------------------------------------------------------------------------------|
| •                                                                                            |                                                                                                    |

Figure 3.10: Prompt of access setting status successfully is displayed in status display column

- (9) Setting the radar parameter
- (a).Choose the direction according to the actual driving direction of vehicle which is monitored. The default direction is coming direction, as shown in figure 3.11.

| Road conditions |       |         |           |  |  |  |  |
|-----------------|-------|---------|-----------|--|--|--|--|
| 🔘 Co            | me    | 🔘 Go to | 🔘 Two-way |  |  |  |  |
| Lane cou        | int   | 3 🌲     |           |  |  |  |  |
| Lane            | 1     | 2       | 3         |  |  |  |  |
| Width           | 3.5 🌲 | 3.5 🚔 🕻 | 3. 5 🚔    |  |  |  |  |

#### Figure 3.11: Direction Setting

(b).Choose the number of lanes according to the actual monitoring lanes, and set the width of each lane according to the actual width of lane. For example, if the width of lane 1 is 3.5m, set the width of lane 1 to 3.5m, and each lane needs to be set. Click "enter" to send out the command after inputting all the parameters. Setting is as shown in figure 3.12.

| Road conditions      |  |  |  |  |  |  |
|----------------------|--|--|--|--|--|--|
| me 🔘 Go to 🚫 Two-way |  |  |  |  |  |  |
| Lane count 3         |  |  |  |  |  |  |
| 1 2 3                |  |  |  |  |  |  |
| 3.5 🚔 3.5 🌲          |  |  |  |  |  |  |
|                      |  |  |  |  |  |  |

Figure 3.12: Setting of Trigger Mode and Width of Lane

- (c). Installation setting. Set the triggering distance to 24m, and the installation height depends on the actual situation (for example, the height value should be set to 7.5m when the radar needs to be installed on portal frame with the height of 7.5m).
- (d). Horizontal offset. For example, the value will be 0 when the radar is installed on the middle position of the second lane, but the value needs to be changed to 3.5m when the radar is installed on the middle position of the third lane (assume the width of lane is 3.5m). Change the horizontal deviation distance according to the radar installation position, as shown in figure 3.13 (c) and (d).

| Mount settings                          |                       |  |  |  |  |  |
|-----------------------------------------|-----------------------|--|--|--|--|--|
| Trigger distance                        | 24.0 🚔 m              |  |  |  |  |  |
| Mount height                            | 7.5 🚔 m               |  |  |  |  |  |
| Horizontal offset 0.0 🜩 m               |                       |  |  |  |  |  |
| rotation angle correct                  |                       |  |  |  |  |  |
| Angle correct Angle 0.0                 |                       |  |  |  |  |  |
| Rotation: Follow the0.0° angle to mount |                       |  |  |  |  |  |
| Down dip: Follow th                     | e14.5° angle to mount |  |  |  |  |  |

Figure 3.13: Radar Installation Setting

(e).Deflection angle and declination angle. Software can figure out the related reference deflection angle and declination angle automatically after finish setting installation height and horizontal deviation distance, as shown in figure 3.14. Radar will be installed according to the reference deflection angle and declination angle.

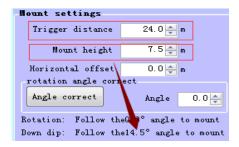

Figure 3.14: install radar deflection angle and declination angle according to the reference value

(f).after finish setting above parameter, click button" all send out" to finish sending parameter to radar, and click button "save" to save the current setting. As shown in figure 3.15.

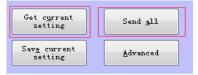

Figure 3.15: Send out all radar parameter and save

(g).for radar installation, declination angle can be set exactly by electronic instrument, meanwhile the offset of declination angle does not affect the performance of radar greatly .while it is difficult to set the deflection angle in left and right direction exactly by electronic instrument and the deflection angle in left and right direction affects the performance of the radar greatly, so the radar calibration needed to be implemented to correct the installation error. Take figure 3.16 as example, the suggested radar deflection angle is 16.3 °, declination angle is 14.5 °. Assuming the triggering distance is 24m, the installation height is 7.5m, the horizontal deviation is -7.0m, at this point , the radar will be installed by deflection angle 16.3 °, declination angle14.5 (certainly , a difference may exist between real value and expect value)

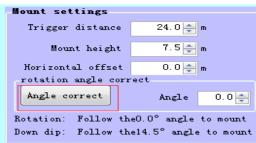

Figure 3.16: Radar deflection angle car passing calibration

After that ,using the car passing calibration function when vehicle are passing by, the radar will implement data collection and calculate the deflection angle then feedback the angle value .

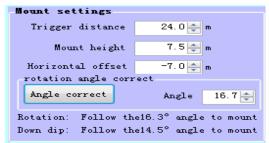

Figure 3.17: Radar deflection angle calibration and feedback

As shown in figure 3.17, the corrected value is 16.7 °, differs by 0.4 from the reference value (16.3 °), according to the regulation, when corrected value differs by more than 1 from the reference value, radar need to be adjusted and calibrated repeatedly till the difference is within  $\pm 1$  °.

(h). After the radar is calibrated correctly, it can be estimated that whether the target display coincided with the real traffic situation or not on target simulation interface. As shown in figure 3.18

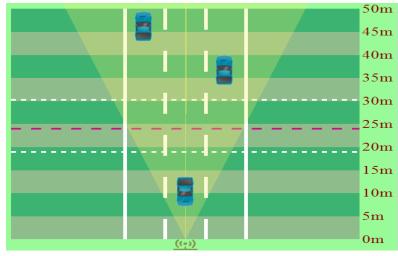

Figure 3.18: Target simulator interface

(i). Click advanced options to display advanced options dialog box. As shown in figure 3.19.

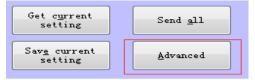

Figure 3.19: click advanced options to display advanced options dialog box

(j).In advanced options dialog box, you can set velocity range, distance range and other technical parameters, as shown in figure 3.20. When you have set relevant parameters successfully, it will display in status display column as shown in figure 3.21.

| Advanced                                         |      |   |               |         |     |          | ×    |
|--------------------------------------------------|------|---|---------------|---------|-----|----------|------|
| velocity range                                   | 20   | ÷ | km/h          | to      | 180 | <b>*</b> | km/h |
| Distance range                                   | 10   | • | m             | to      | 40  | -        | m    |
| velocity mult. factor                            | 1.00 | ÷ | velocity add. | factor  | -2  | <b>*</b> |      |
| Distance mult. factor                            | 1.00 | + | Distance add. | factor  | 0.0 | <b>*</b> |      |
| Parallel car coefficient                         | 1    | ÷ | Car           | r space | 5   | *<br>*   | m    |
|                                                  |      |   | Center        | angle   | 0   | 4<br>V   |      |
|                                                  |      |   |               |         |     |          |      |
| OK Cancel                                        |      |   |               |         |     |          |      |
| Figure 3.20: check cart mode and click ok button |      |   |               |         |     |          |      |

| l4:12:16.103<br>l4:12:16.106<br>l4:12:16.120<br>l4:12:16.123<br>l4:12:16.152<br>l4:12:16.152 | Setting parallel car coefficient<br>Set parallel car coefficient succ<br>Setting velocity mult. factor<br>Set velocity mult. factor success<br>Setting Center angle<br>Set Center angle success<br>Exit setting mode Send: 1<br>Exit setting mode success |   |
|----------------------------------------------------------------------------------------------|----------------------------------------------------------------------------------------------------|---|
| 14.12.10.105                                                                                 | Exit setting mode success                                                                                                    | , |
|                                                                                              |                                                                                                    |   |

Figure 3.21: log in status display column

(k). The radar target display runs well, it means no display omission (no lane display error or other error), estimated by observing the target display in target simulation interface. Choose the snapshot lane, in the output setting column which is used for controlling camera snapshot, then click "debug finished , connect to camera" button, then radar is ready for triggering camera to snapshot, as shown in figure 3.22.

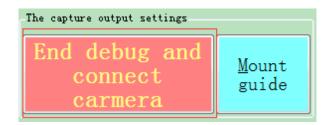

Figure 3.22: output setting of radar control camera to snapshot

(1).After the setting of snapshot and connection to camera successfully, button "debugging finish / connect to camera" will be changed to "return to debugging the mode", at this moment, the setting of the radar cannot be modified, if the camera snapshot result is not perfect, click button" return to debug mode" to return to debug mode, as shown in figure 3.23

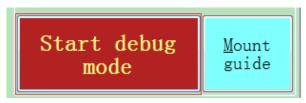

Figure 3.23: click "return to debug mode" button to return to radar debugging mode

#### 4、 Key points of CSR-IM multi-target Radar Debug

## Operator first time implement multi-target radar installation should pay attention to the following key points and thoughts:

 make sure the radar installation up-down pitching angle (declination angle) and left-right pivoting angle(deflection angle) are within proper range, so that radar beam cover the monitoring lanes evenly; Cover the region where nearby the radar trigger area to assure radar can detect and monitor vehicles in lanes efficiently, realizing vehicle recognition correctly, speed-measurement positioning precisely and triggering camera to snapshot.

Modifying the pitching angle and pivoting angle of radar will affect the region the radar can cover. As shown in figure 4.1, the radar radiate position will be changed as changing radar up-down pitching angle, in normal condition, the region that the radar beam cover is where nearby the triggering distance.

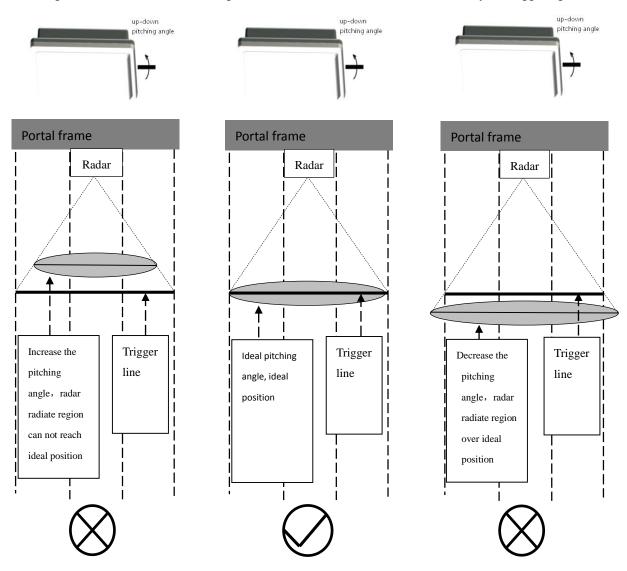

Figure 4.1: radar pitching angle modify reference sketch map

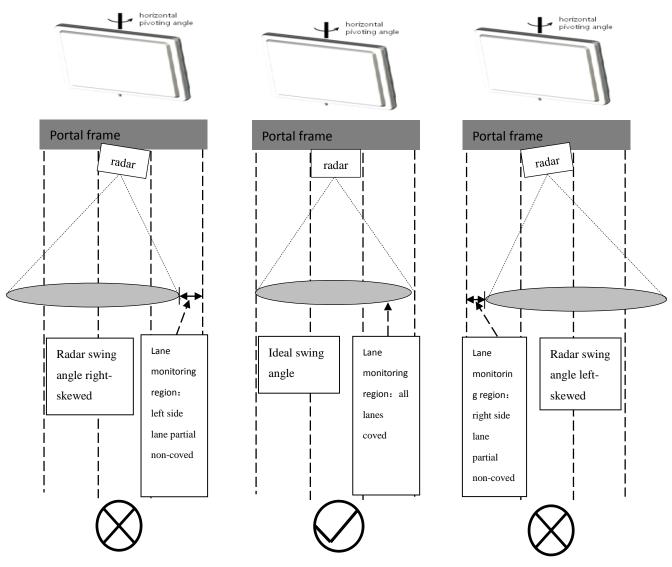

horizontal pivoting angle, in normal condition, the radar beam should cover the monitoring lanes evenly.

Figure 4.2: radar horizontal pivoting angle modify reference sketch map

In a word, the ultimate purpose of installation modify, is assure the radar beam radiate the region nearby the radar trigger area(neither higher nor lower), the radar beam cover the monitoring lanes evenly(neither too left nor too right), as far as possible.

On upper computer, two kinds of target vehicle display mode can be used (1) continuous mode: it means radar send data to upper computer continuously and upper computer display target vehicle continuously, just like forming a movement locus (2) contact mode: it means radar send data to upper computer only if target pass through the trigger line, just like number counting of vehicle.

In detail performance standard, for 3 lanes monitoring, if no display omission after 60 vehicles pass by continuously ,debugging and calibration can be considered to be finished .for 4 lanes monitoring, if no display omission after 80 vehicles pass by continuously ,debugging and calibration can be considered to be finished.

After the debugging and calibration, connect the radar to camera, refer to table 3.3

## 5 CSR-IM multi-target radar special case analysis and relevant malfunction solvent

Plenty of unusual conditions which lead to the failure of debugging may arise during the debugging the procedure of CSR-IM multi-target radar, meanwhile the actual condition may be not consistent with condition in debugging software. Therefore the unmatched condition should be changed to standard condition in upper computer, subject to condition in upper computer, as for as possible, in order to debugging the radar in relevant ways, when debugging radar by upper computer.

#### 5.1 Special cases analysis: fence /isolation belt in lanes

If fence/isolation belt exists in lanes, the width of fence / isolation belt should be added to the width of the neighbor lane. As shown in figure 5.1, in the condition of both way four lanes, width of the fence / isolation is 2m, in this case, half of the width of fence should be added to the width of lane 2, the other half should be added to lane 3, the width of lane 2 is changed to 4.5m from 3.5m, the width of lane 3 is changed to 4.5m from 3.5m; the total width of lanes include width of fence and width of all lanes.

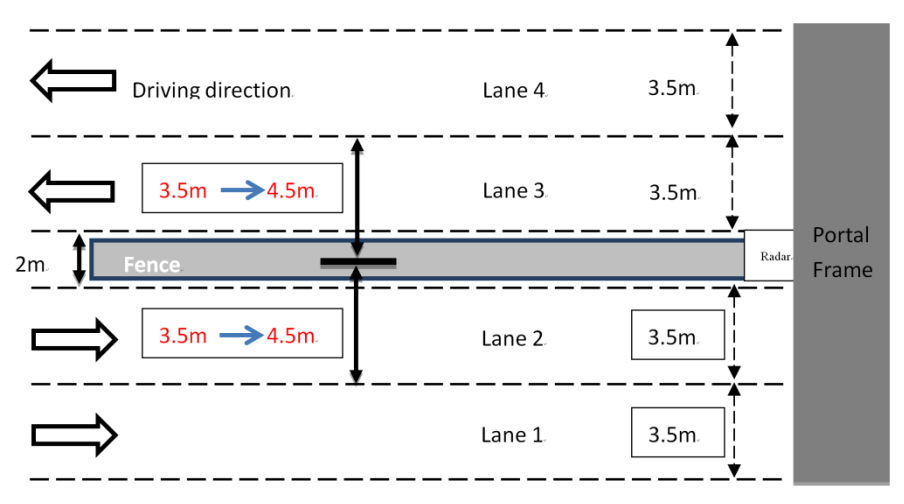

Figure 5.1: fence/isolation belt in lanes width modify sketch map

#### 5.2 Related Malfunction and Solution of Debugging

#### 1. The Situation of Missing Vehicles in Multi- Lanes at the Same Time

Analysis: Refer to figure 4.1. The reason why the situation happens is the radar pitching angles up and down in the vertical direction are too large or too small, in consequence, the radar beam radiating region will be not nearby the triggering distance region, and the radar signal of vehicle will be too weak in each single lane, and finally the situation of missing vehicles in multiple lanes will happen.

Solution of Debugging: Modify the pitching angle up and down of the radar to make the area the radar beam covered near the triggering distance.

#### 2. The Situation of Missing Vehicles in Single Lane

Analysis: Refer to figure 4.2. The reason why the situation happens is the deviation of the radar pivoting angles left and right in the horizontal direction are too left or too right, in consequence, the beam of the radar will not radiate every single lane evenly, and the lane will not be covered effectively, and the signal of the radar will be too weak, and finally the situation of missing vehicles in single lane will happen.

Solution of Debugging: Modify the pivoting angle left and right of the radar to make every single lane covered by the beam of radar evenly.

#### 3. The Situation of Dividing Lanes Wrong: vehicle is divided to wrong lane

Analysis: The reason why the situation happens is that the radar is not calibrated correctly, or the parameter of the installation position is not exact enough, which leads to the lanes false distinguished of monitoring vehicles by the phase.

#### The Solution of Debugging:

(1) First of all, confirm whether the radar installation position parameter input is right or wrong, whether

the actual deviation is too large or not. If yes, input the correct parameter. Modify the offset of the radar properly (the position that the radar installed on the portal frame radar).

(2) If the radar installation parameter input is correct, then the result might be caused by the calibration error, then the radar needs to be calibrated again.